## **Classroom の課題で個別配布したファイルを他の児童生徒と共有する**

 先生が Classroom の課題で、児童生徒に個別配付して作業させたファイルを他の児童生徒に 閲覧やコメントの投稿ができるようにする

## **①個別配付した課題のフォルダを開く**

・配付した課題の「手順の表示」を選択し、「生徒の提出物」ページを開く

・フォルダマーク(課題のフォルダを開く)を選択し個別配付したファイルのフォルダを表示させる

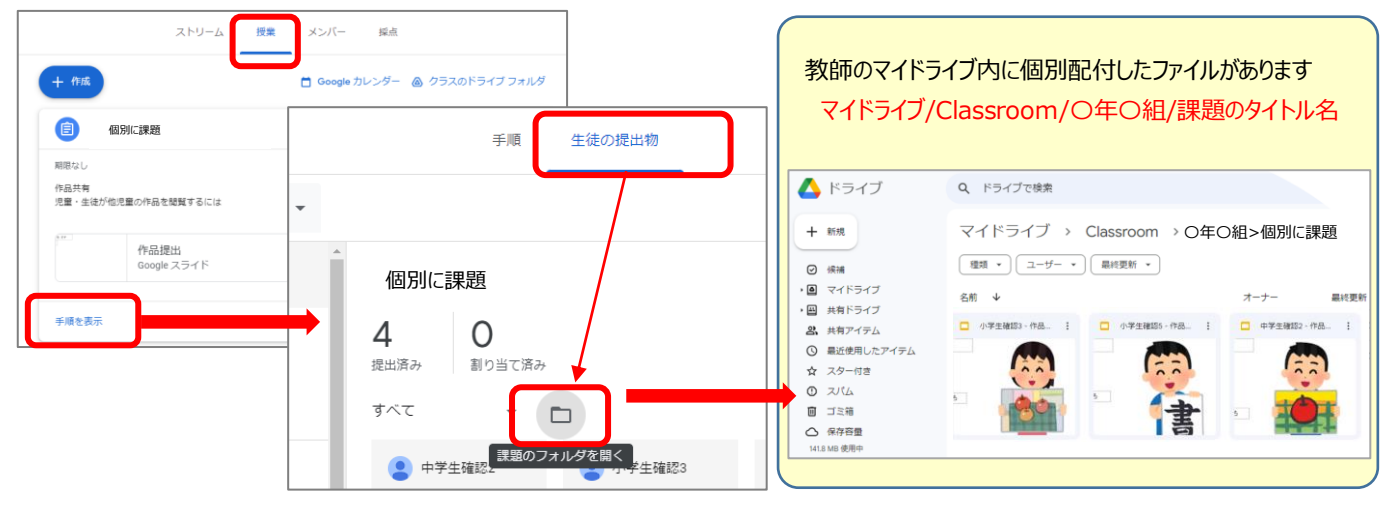

## **②課題フォルダを共有する**

右上の人マークをクリックし共有の設定画面を表示

- ・「一般的なアクセス」欄の▼から「柏市教育委員会」を選択し、
- ・権限を「閲覧者」または「閲覧者(コメント可)を選択する

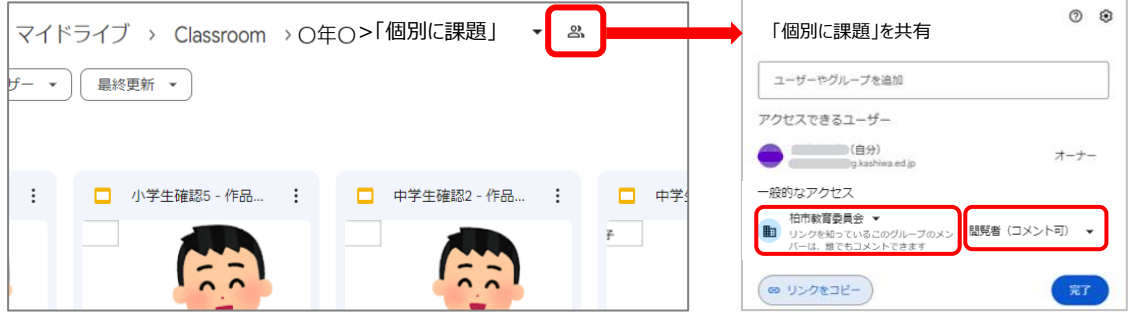

## **③リンクを取得し、児童生徒にリンクを通知**

- ・「リンクをコピー」をクリック→「完了」でアクセスするリンクの URL をコピーする
- ・課題の「手順」画面にて、クラスのコメント欄などに貼りつけて投稿(右クリック貼り付けなど)

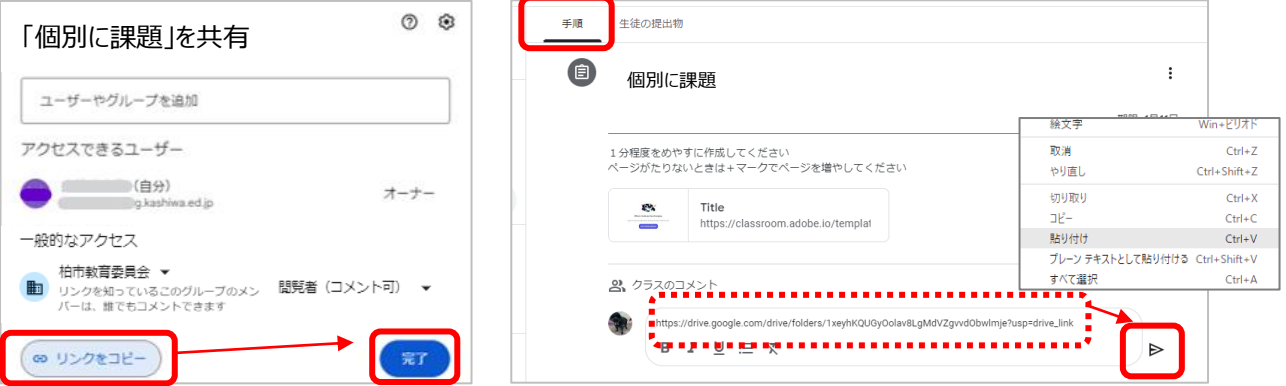